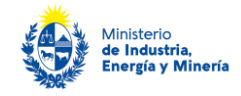

# **Certificados de Eficiencia Energética 2023 Medidas de eficiencia energética no estandarizadas Instructivo de postulación por Trámites en línea**

**Importante:** debe presentar una única postulación (trámite) por postulante, salvo excepciones indicadas en las bases de la convocatoria. Refiérase a estas para asegurarse realizar la postulación correctamente.

### **Descripción**

Este trámite se realiza a efectos que un usuario de energía o prestador de servicios de energía, que haya desarrollado proyectos de uso eficiente de la energía en sus instalaciones, se postule a los Certificados de Eficiencia Energética (CEE) para medidas no estandarizadas.

# **¿Qué requisitos previos debe cumplir para realizar el trámite?**

Pueden presentarse los postulantes y proyectos que cumplan los **requisitos establecidos en el Manual de CEE y los particulares de la convocatoria a la cual se postula**.

La información se encuentra disponible en la we[b www.eficienciaenergetica.gub.uy](http://www.eficienciaenergetica.gub.uy/) 

### **¿Cómo se accede al trámite?**

A través del siguiente enlace:<https://www.gub.uy/tramites/certificados-eficiencia-energetica-cee>

## **¿Qué requerimientos necesita para poder realizar este trámite en línea?**

Este trámite puede ser realizado por usuarios de energía (persona jurídica o física), que deseen postularse a una convocatoria de los CEE.

El usuario debe contar con una dirección de correo electrónico.

Además, debe tener un "Usuario gub.uy". Si aún no cuenta con uno, deberá crearlo en el primer paso del trámite, indicado debajo. Asegúrese de tener su usuario gub.uy asociado a una dirección de correo electrónica correcta, para proseguir el trámite.

# **¿Cuáles son los pasos que debe seguir para realizar este trámite en línea?**

Para realizar el trámite Ud. debe completar los siguientes pasos:

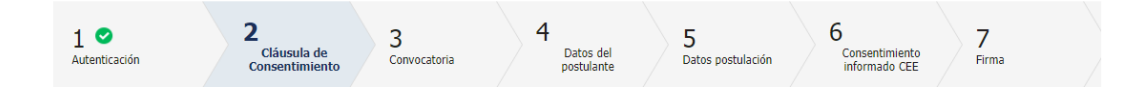

### **Paso 1 – Inicio**

Cuando ingresa a [\(https://www.gub.uy/tramites/certificados-eficiencia-energetica-cee\)](https://www.gub.uy/tramites/certificados-eficiencia-energetica-cee) y presiona "Iniciar trámite en línea" el sistema lo direcciona a la pantalla de inicio (imagen debajo) de clave única donde debe introducir su usuario y contraseña "gub.uy". **En caso de no contar con un usuario debe registrarse a través del link que se muestra arriba a la derecha de esa misma pantalla**.

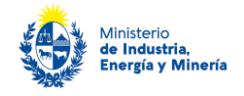

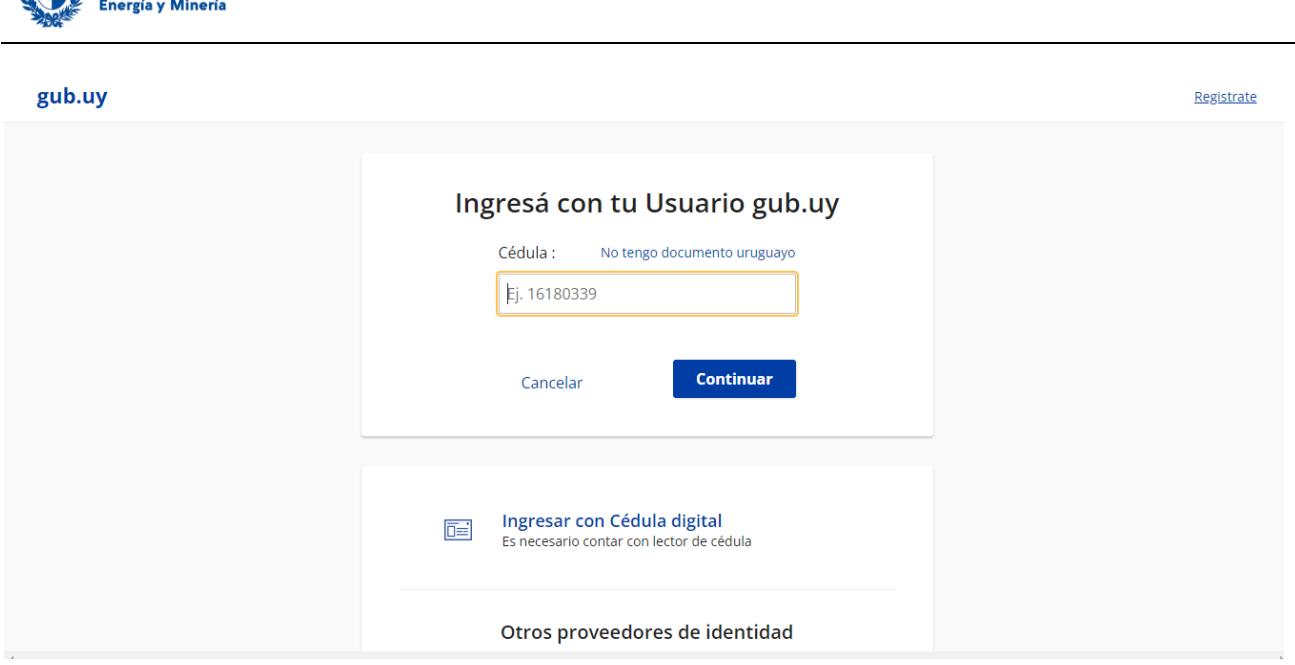

Realizado ese paso, el sistema envía **un correo electrónico a la dirección registrada con su usuario.** En este se le indica el número provisorio del trámite, un código para hacer seguimiento de este y un enlace para que pueda retomar el trámite en cualquier momento del proceso.

**Importante: no elimine este correo electrónico, sino no podrá hacer seguimiento ni retomar el trámite, debiendo iniciar todo el proceso nuevamente.**

Si no recibe este correo es porque su dirección de correo no fue ingresada correctamente. Verifíquela y corrígala en su usuario "gub.uy" antes de continuar con este trámite.

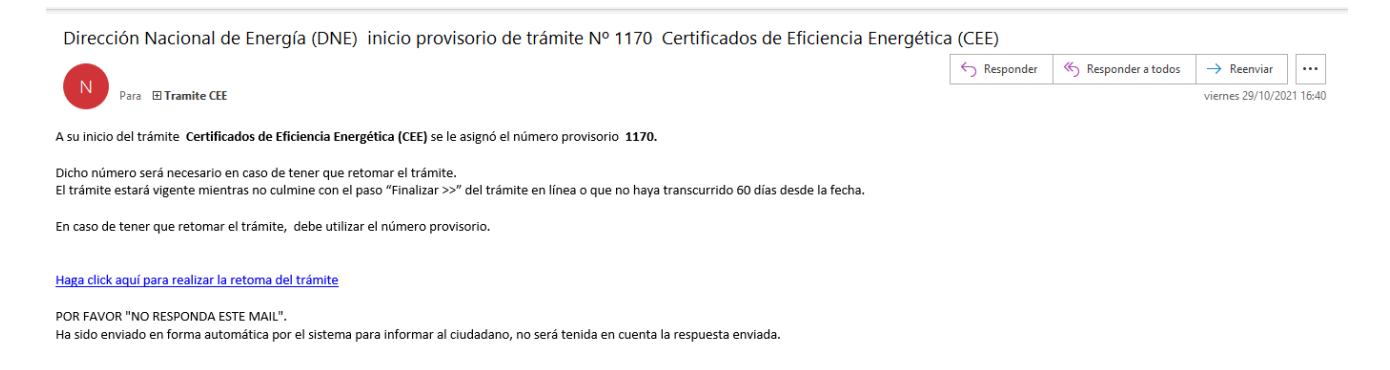

Luego, en el trámite debe presionar "Siguiente".

### **Paso 2 – Cláusula de consentimiento**

Debe leer y aceptar la cláusula de consentimiento (imagen debajo) para poder continuar el trámite. Luego debe presionar "Siguiente".

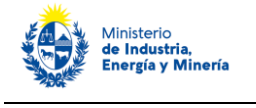

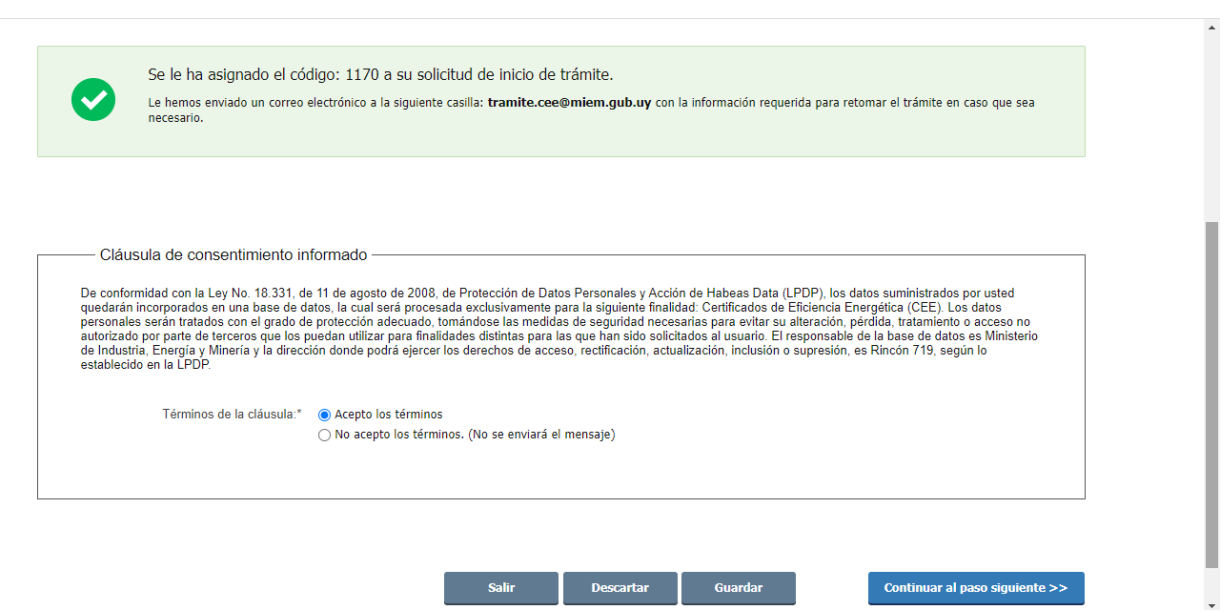

### **Paso 3 - Convocatoria**

En este paso, lo primero que verá es una **ADVERTENCIA** (ver imagen debajo). Es muy importante que preste atención a esta y que verifique que recibió el correo del Paso 1. Si no recibió este es porque su casilla de correo no fue ingresada correctamente. Verifíquela y corrígala en su usuario "gub.uy" antes de continuar con este trámite.

A continuación, seleccione la convocatoria a la que se postula: **"CEE 2023 Medidas NO estandarizadas"** y presione debajo "Siguiente".

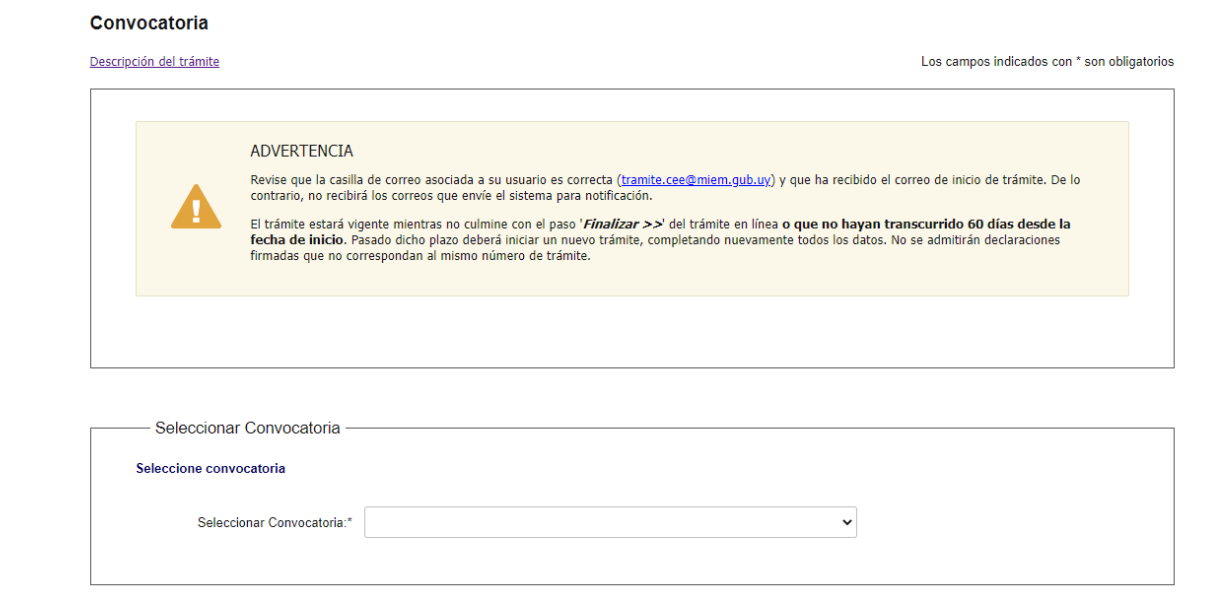

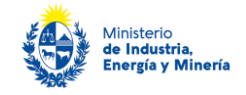

### **Paso 4 – Datos del postulante**

En este paso, en primer lugar debe seleccionar el **tipo de postulante** que corresponda:

- **Persona física** (aplica al caso que se postule el propietario o inquilino de una vivienda donde realizó medidas, o al titular de un vehículo eficiente), o
- **Persona jurídica** (empresas y organizaciones):

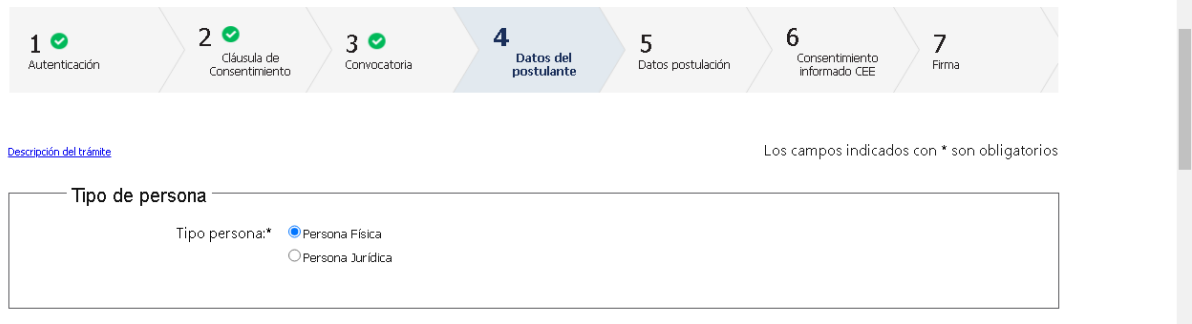

#### Si es una **persona física**:

Debe ingresar el tipo y número del documento de identidad. Si el documento es la cédula de identidad (C.I.), el sistema obtiene sus datos de la Dirección Nacional de Identificación Civil (DNIC) y automáticamente completa su apellido y nombre.

Luego debe seleccionar la opción que corresponda a su **"Situación"**, siendo las opciones **propietario o inquilino de la vivienda en la cual realizó las medidas de eficiencia energética** que postula **o propietario de un vehículo**.

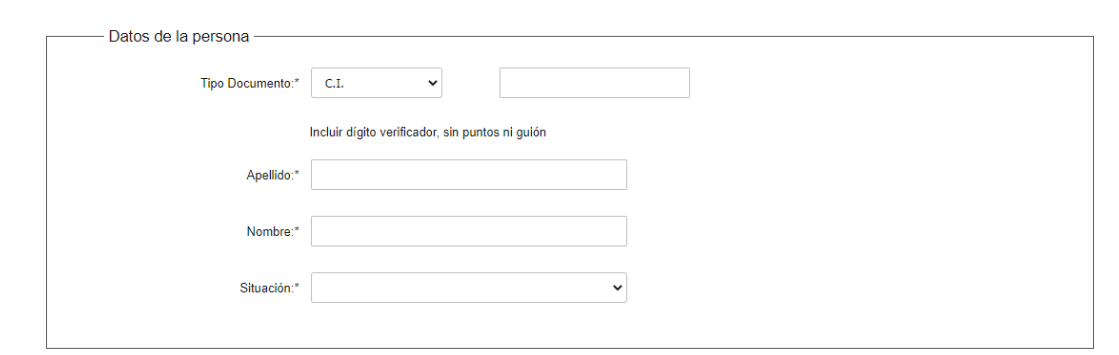

Luego, debe completar los **datos de su cuenta bancaria** a efectos que, de resultar beneficiario de los CEE, reciba el depósito correspondiente al beneficio obtenido.

**Importante**: preste especial cuidado a los requisitos de este paso. **El titular de la cuenta bancaria debe coincidir con el nombre del postulante, y asegúrese de ingresar todos los datos de la cuenta correctamente.** 

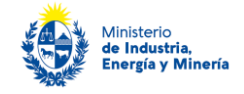

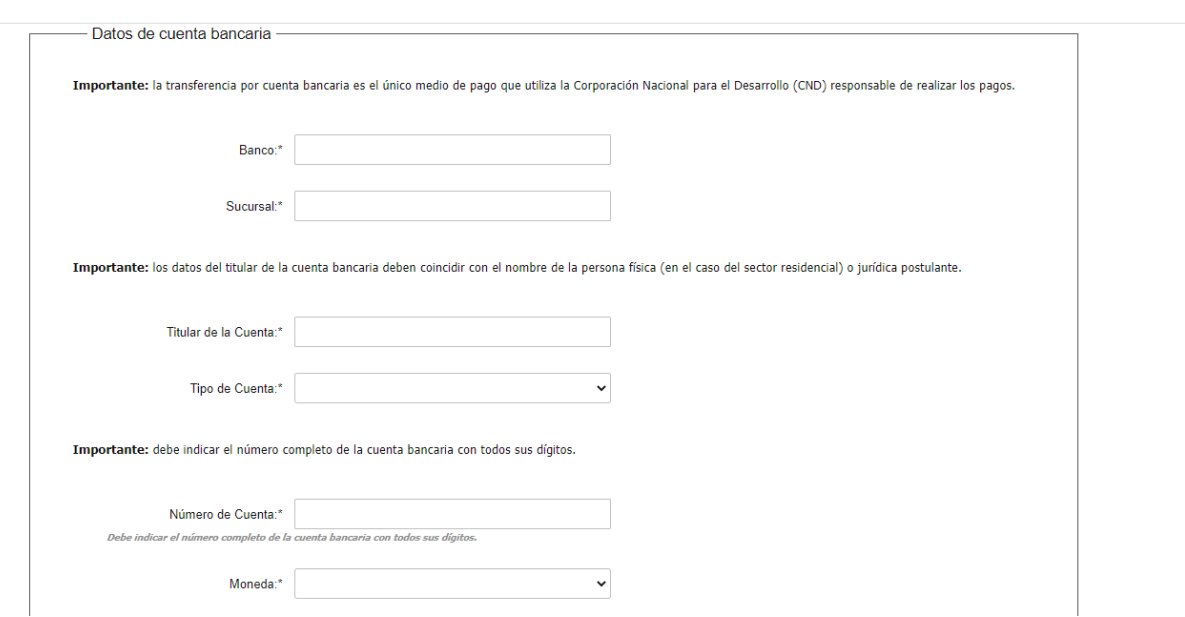

Luego debe indicar los datos de contacto del postulante (teléfono y correo electrónico) y adjuntar copia de su documento de identidad y presionar "Siguiente" para pasar al siguiente paso.

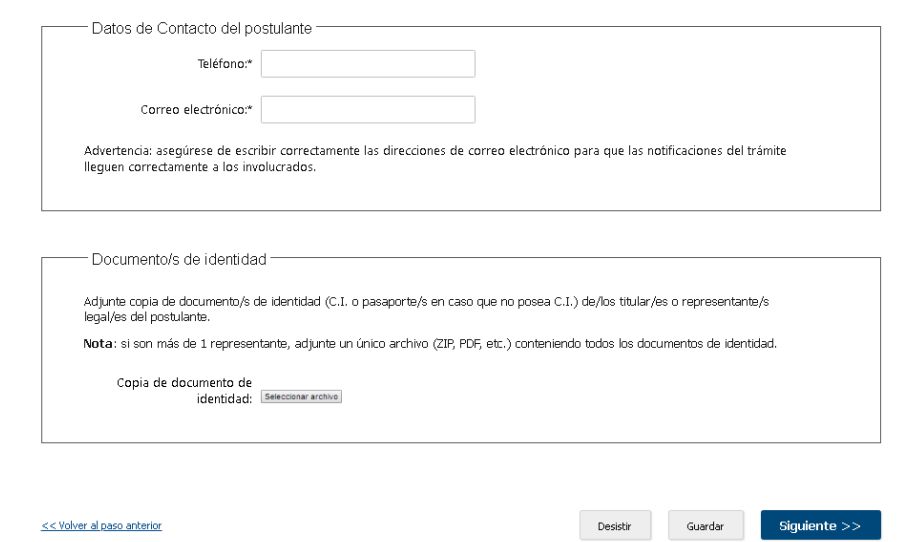

#### Si es **persona jurídica:**

Debe ingresar el RUT y el sistema completa la razón social.

Debe completar además, el nombre fantasía (si aplica), el sector de actividad, la división de actividad (código CIIU), cantidad de personal empleado y el rango de ventas anuales en UI sin IVA.

El sistema verifica si tiene vigente los siguientes certificados:

- Certificado de Vigencia Anual DGI (en el caso de certificado vigente el sistema mostrará el número de certificado, fecha de emisión, fecha de vencimiento)
- Certificado Pyme (en este caso si se tiene un certificado Pyme vigente el sistema desplegara el número de certificado, categoría y fecha de vencimiento)

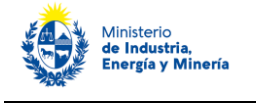

Si alguno de estos certificados no está vigente o si los servicios web de Certificado Pyme y/o DGI no están disponibles, el sistema de todos modos le permite continuar con el trámite. A posteriori, podrá adjuntar los certificados si el funcionario se los solicita por e-mail.

El sistema no verifica en forma automática el Certificado Común BPS, el cual puede adjuntar (opcional) en este paso.

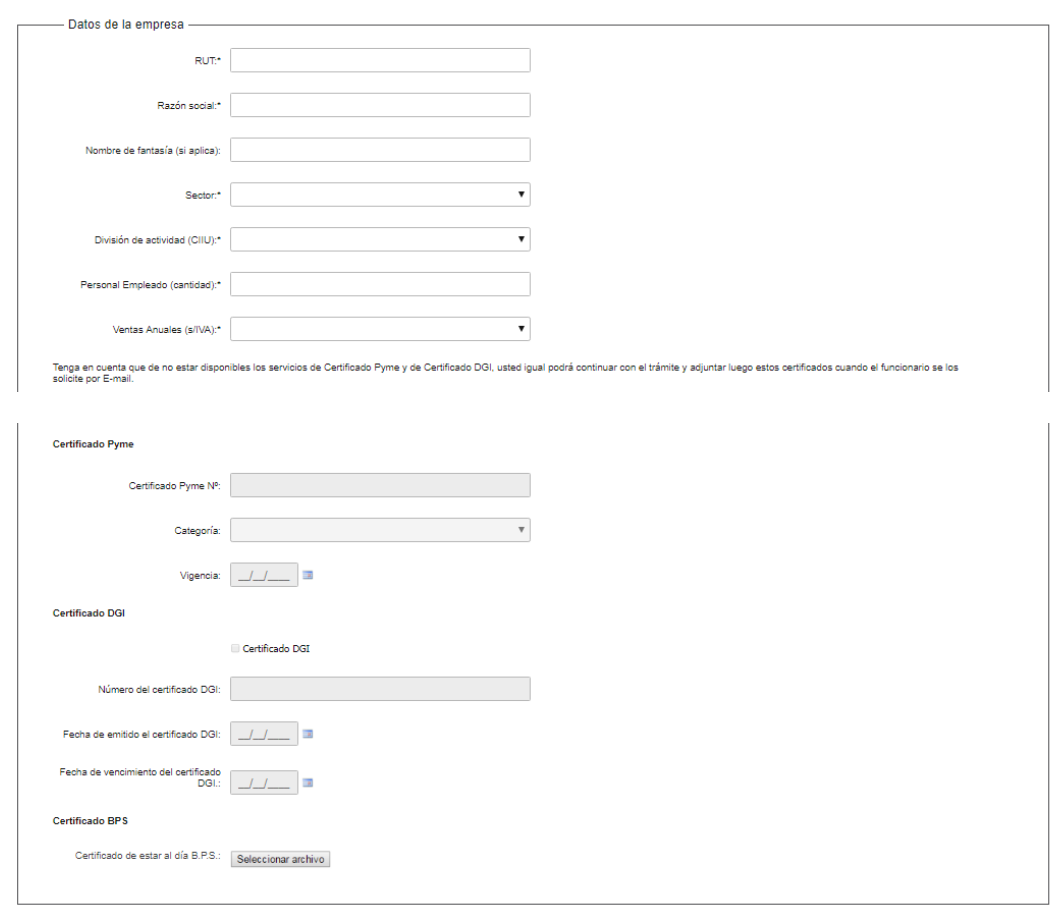

Además, para los **emprendimientos agropecuarios familiares** (División CIIU "1 Producción agropecuaria…") se les mostrará en siguiente cuadro para que, en caso que tengan el **certificado de "Productor familiar agropecuario" vigente de MGAP**, lo adjunten:

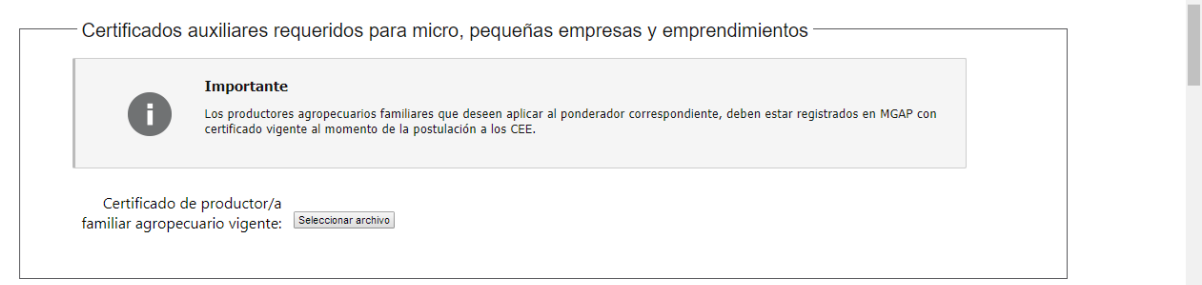

En el cuadro siguiente debe completar los **datos de la cuenta bancaria** a efectos que, de resultar beneficiario de los CEE, reciba el depósito correspondiente al beneficio obtenido.

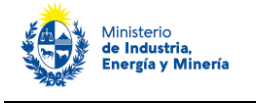

**Importante**: preste especial cuidado a los requisitos de este paso. El **titular de la cuenta bancaria debe coincidir con el nombre de persona jurídica postulante** y asegúrese de ingresar todos los datos de la cuenta correctamente.

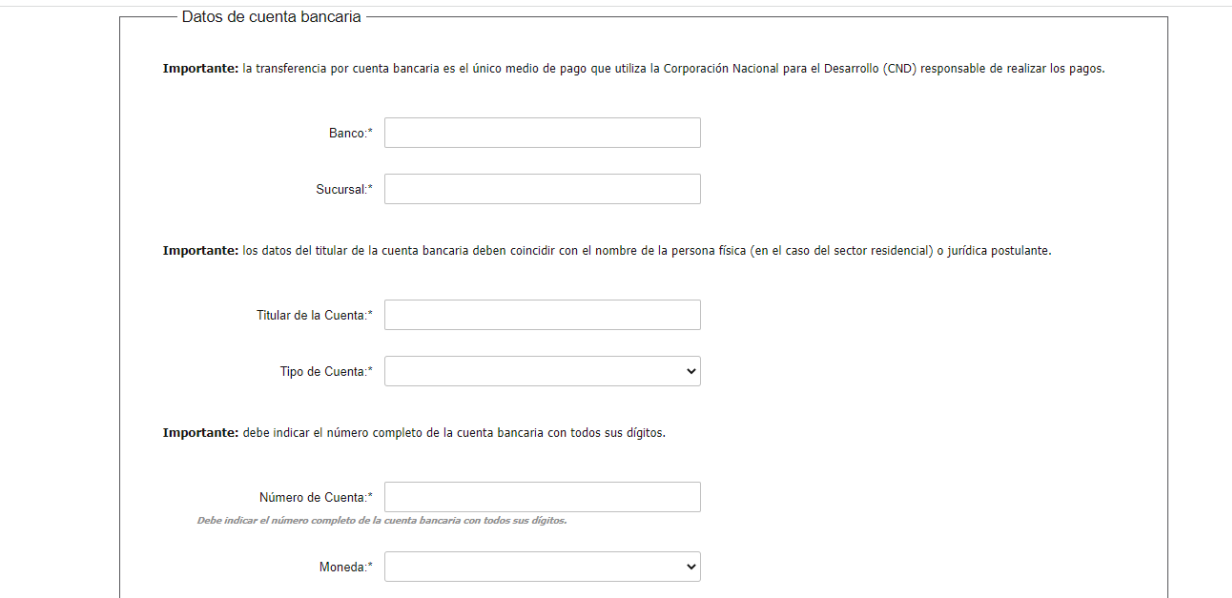

En el cuadro a continuación deberá ingresar los **datos de contacto del o los directivos o representantes de la empresa/institución postulante**. Si se trata de más de un representante que deben actuar conjuntamente acorde a los poderes otorgados por la empresa/institución, debe agregar filas para completar los datos de cada uno de ellos.

Además, deberá adjuntar el o los documentos de identidad de dichas personas.

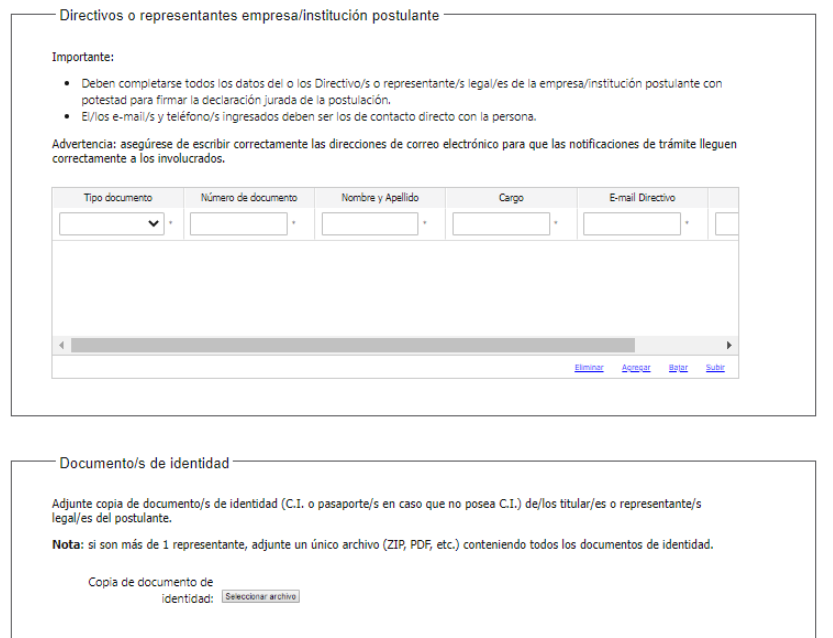

Por último, en este paso se le solicitan los datos del Responsable Técnico. Una vez completados estos, podrá presionar "Siguiente".

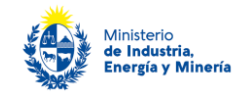

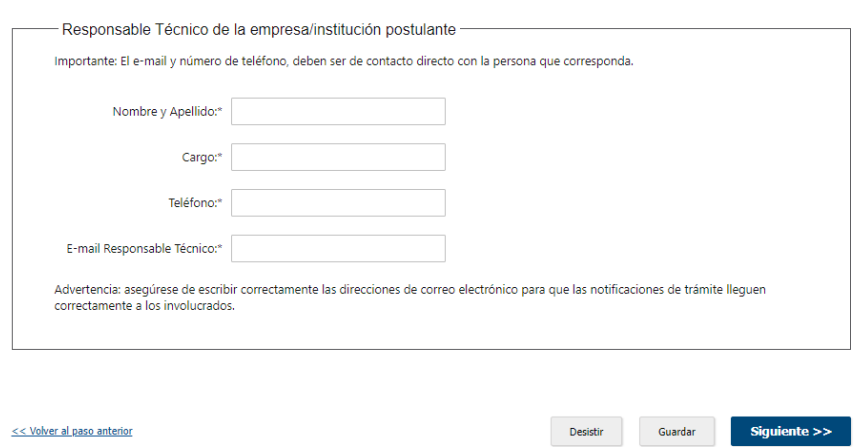

### **Paso 5 – Datos de postulación**

Lo primero que se le consulta es si trabajó con una ESCO para la implementación y/o postulación de las medidas presentadas a los CEE. En caso que responda "Si", debe completar el RUT de la ESCO y el sistema completa automáticamente el nombre registrado en DGI. Luego debe ingresar los datos del responsable técnico de la ESCO que trabaja directamente con la persona física o jurídica postulante (nombre, teléfono y correo electrónico).

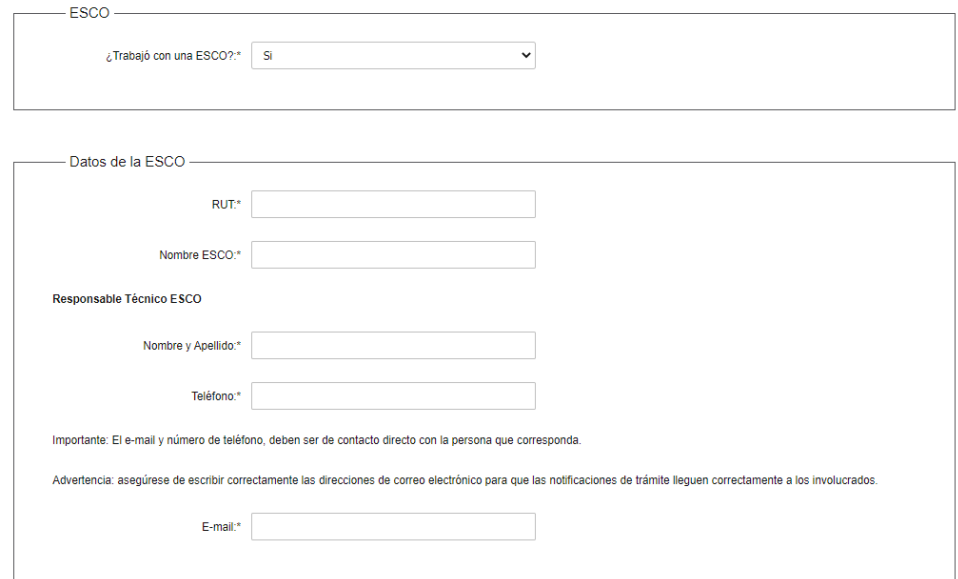

El cuadro siguiente es para ingresar los datos del Agente Certificador que certificó la o las medidas que presenta. Para ello debe **buscar y seleccionar el nombre del Agente Certificador** haciendo click en la lupita a la derecha del campo "Nombre completo". Al hacerlo, se desplega un listado con el nombre de los Agentes y debe seleccionar el que corresponda. Al clickear en "Confirmar" se completa el nombre y la dirección de correo electrónico del Agente Certificador tal como se ilustra debajo.

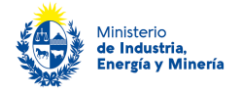

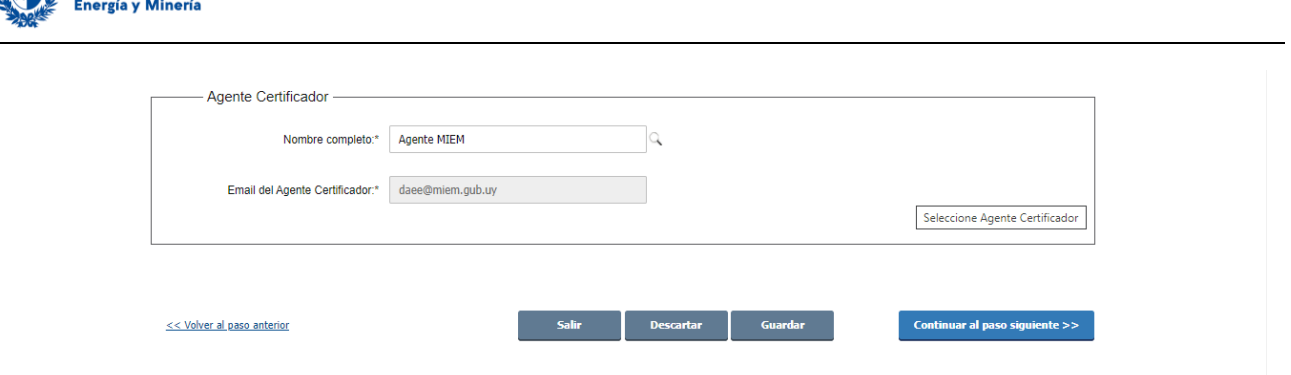

Luego debe presentar la **Documentación Técnica** de la postulación, tal como se indica en las capturas de pantalla debajo, y acorde a los requisitos establecidos en las bases de la convocatoria.

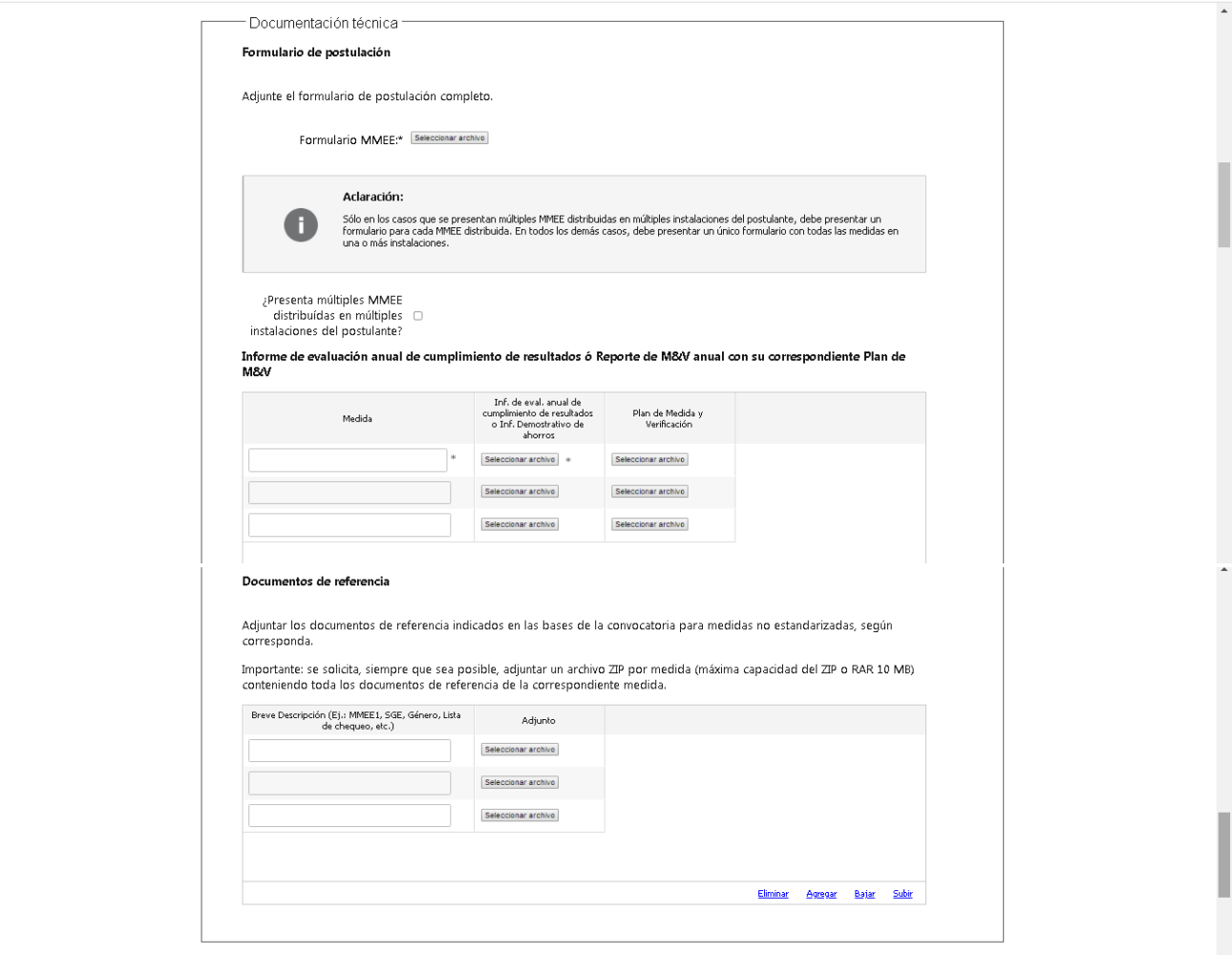

Luego encontrará el cuadro **"Componente de Género".** 

Si no aplica a este ponderador, debe responder "No" y proseguir.

Si aplica, debe responder "Si" y luego "tildar" los sub-ponderadores en particular a los cuales aplica y adjuntar la documentación correspondiente a cada uno de estos, acorde a los requisitos de las bases. Debajo se ilustra el ejemplo para el sub-ponderador "Segregación vertical".

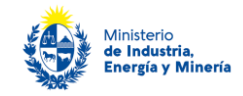

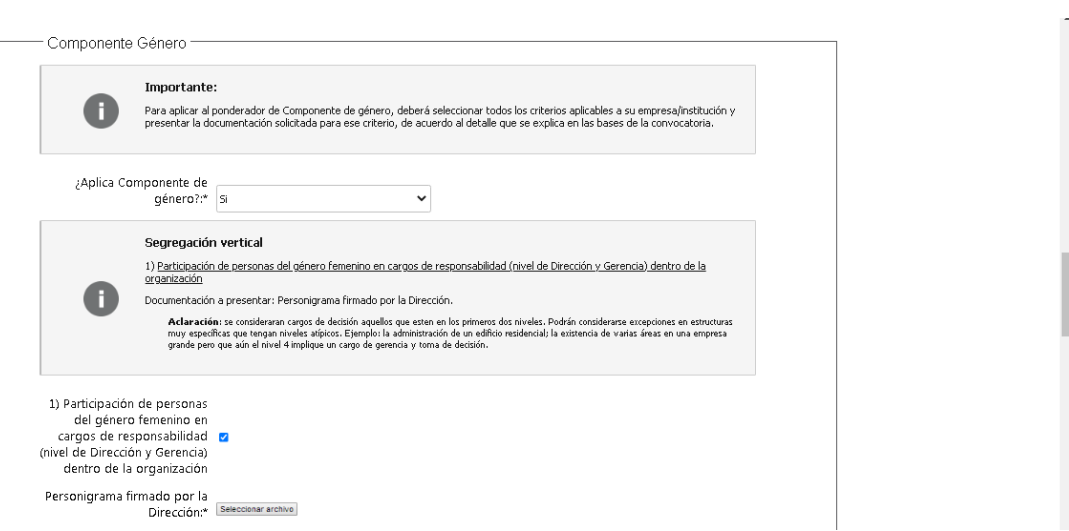

El último cuadro de este paso, corresponde a **"Gestión de la Energía".** 

#### Si no aplica debe responder "No."

Si aplica debe responder "Si", seleccionar el criterio que corresonda y adjuntar la documentación solicitada para dicho criterio acorde a las bases de la convocatoria. Debajo se ilustra el ejemplo para la opción "Sistema de gestión de la energía sin certificar".

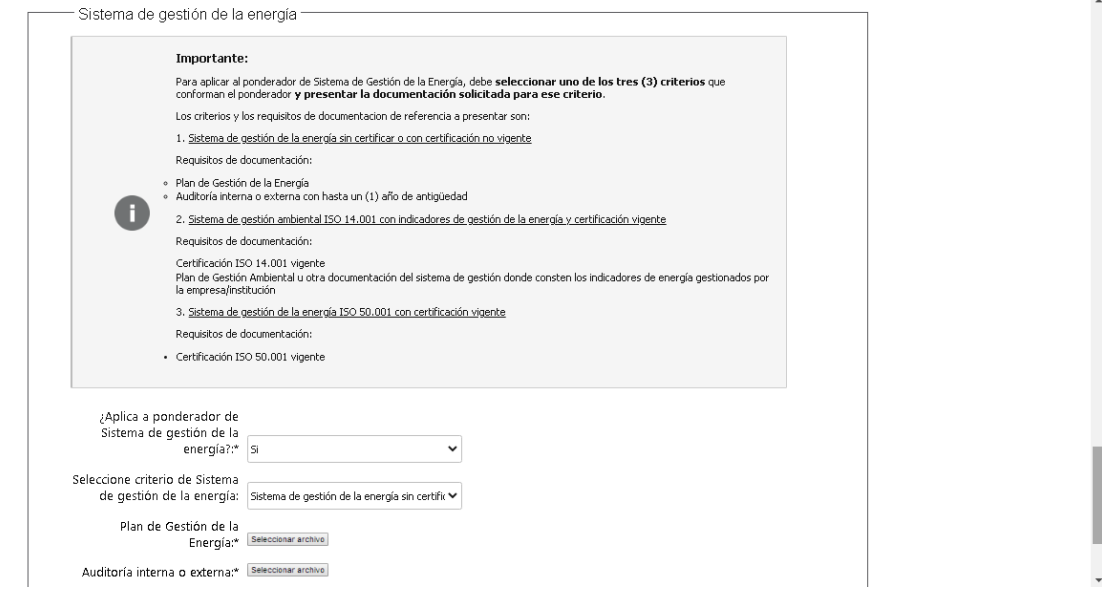

Luego puede presionar "Siguiente" para pasar al próximo paso.

# **Paso 6 – Consentimiento informado CEE**

Para **finalizar** el trámite debe leer y **aceptar los términos de la Declaración para CEE**.

Si es **persona física** se muestra el cuadro debajo. Luego de seleccionar aceptar, puede continuar al paso siguiente.

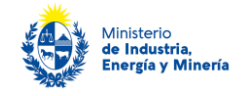

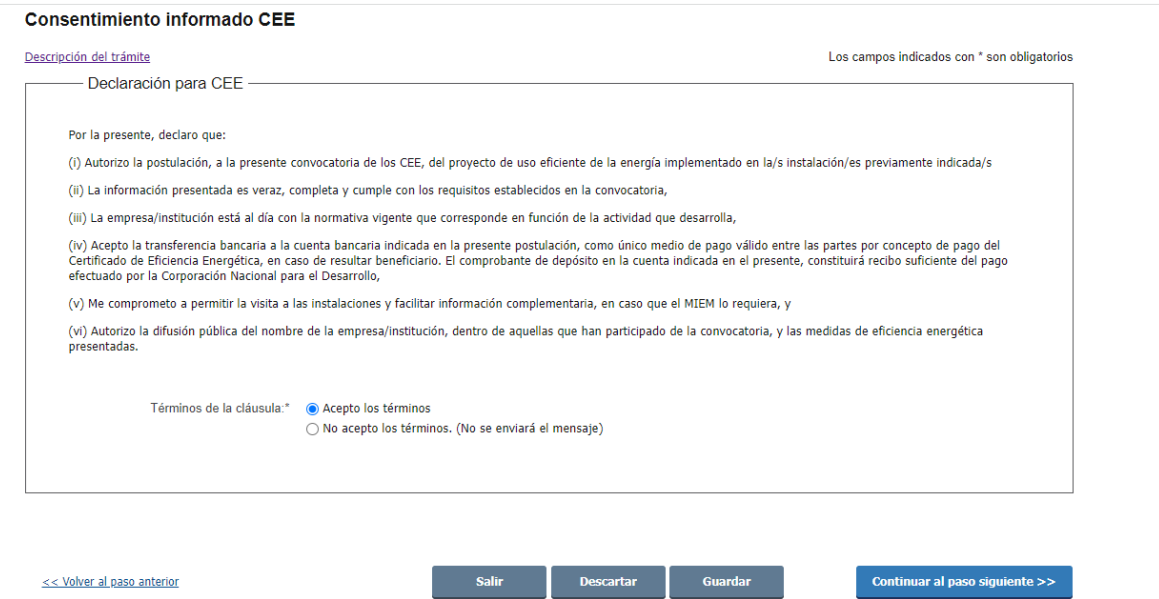

Si es **persona jurídica**, además se muestra el cuadro **"Firma de declaración de postulación y Certificado Notarial"** (ver imagen debajo) donde se le pregunta si presenta Certificado Notarial.

Al respecto, los únicos casos en que no se requiere que una persona jurídica presente Certificado Notarial de la/s firma/s de la declaración de postulación y control de la empresa/institución (existencia, vigencia y representación legal de la empresa/institución), con menos de 1 mes de expedido a la fecha de presentación de la documentación, son: i) personas jurídicas unipersonales; ii) empresas/instituciones que al momento de la postulación se encuentren registrados como proveedores en la Corporación Nacional para el Desarrollo (CND), incluidos beneficiarios a convocatorias previas de los CEE y la LAEE, y cuyos datos de cuenta bancaria no hayan sufrido modificaciones desde su registro en CND.

Si selecciona que "No" presenta Certificado Notarial, se le desplegan opciones para justificar el motivo. Si selecciona que "Si" presenta Certificado Notarial, se le pregunta si "¿El certificado notarial será firmado digitalmente?" (sólo aplica a aquellos casos que los escribanos tiene certificado notarial digital). Debe responder las opciones que correspondan para avanzar al siguiente paso.

Preste además especial atención al cuadro **"Aclaraciones"**, allí se indica que **si la declaración de postulación y certificado notarial serán firmados ológrafamente, en el pasos siguiente de firma deberá cargarlos juntos en un único PDF**. Además, se aclara que, si el Certificado Notarial será digital, al finalizar el trámite recibirá un mail con un enlace para cargarlo. También recibirá un mail para cargar la declaración de postulación firmada y/o el certificado notarial firmados ológrafamente, a efectos de garantizar que se enviaron estos documentos esenciales para finalizar la postulación. (Ver ejemplo de correo electrónico luego de finalizado el paso 9 – último paso).

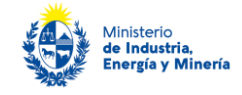

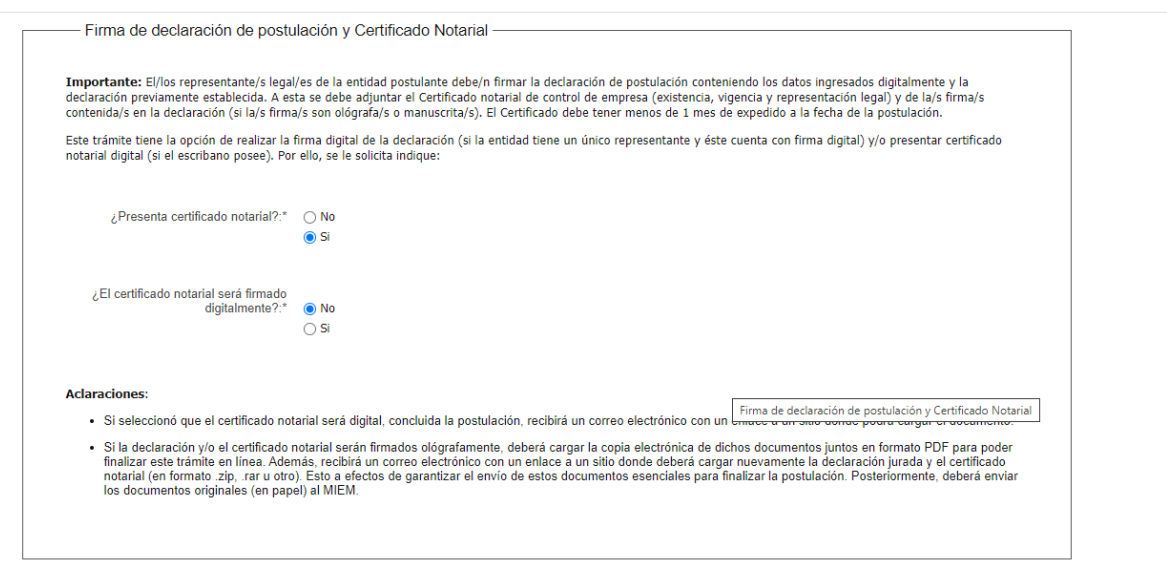

# **Paso 7 – Firma (último paso)**

Se muestra el cuadro **"Firma"** y se le solicita primero que confirme los datos ingresados. Para ello, debe descargar el documento "Archivo generado:Certificado\_Eficiencia\_Energetica\_DNE.pdf" clickeando en "Descargar archivo" y verificar si todos los datos fueron correctos.

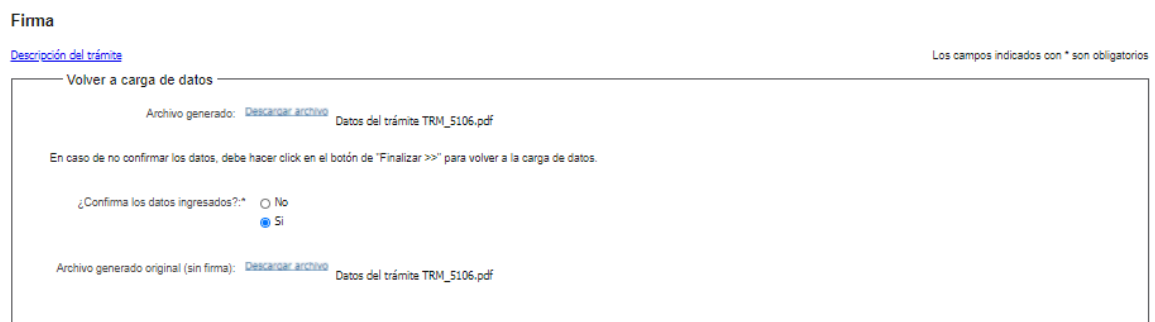

Luego debe responder la consulta "¿Confirma los datos ingresados?"

En caso de responder "Si", se le desplega la pregunta "¿Tiene firma electrónica avanzada?".

Si selecciona que "No" tiene firma electrónica avanzada (la mayoría de los casos), se visualiza un aviso en donde se le avisa que **descargue el PDF, lo firme y adjunte el PDF firmado (Archivo firmado ológrafamente).**

Recuerde lo indicado en el paso previo para **persona jurídica, si presentará declaración de postulación y certificado notarial firmados ológrafamente, deberá cargarlos juntos en un único PDF en este paso.**

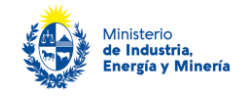

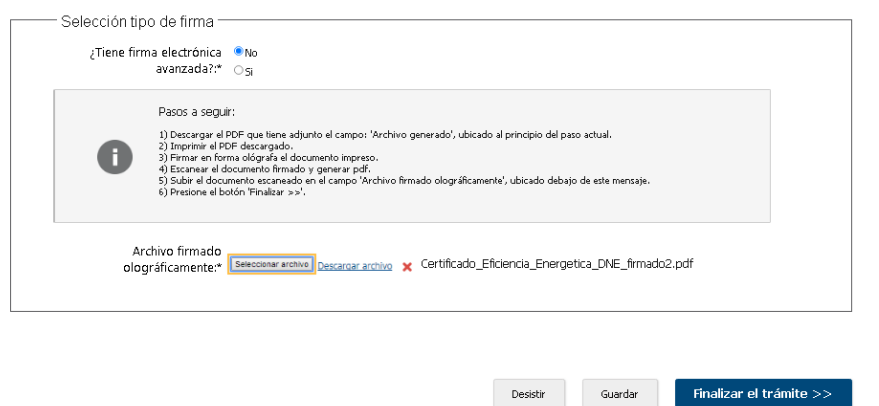

**Nota importante: guarde el original firmado ológrafamente de la declaración de postulación y el Certificado Notarial (cuando corresponde), que deberá presentar ante el MIEM en el plazo indicado en las bases de la convocatoria y página web de esta**.

Si selecciona que "Si" tiene firma electrónica avanzada, debe firmar digitalmente el trámite con cédula de identidad habilitada para hacerlo. Por favor, asegúrese de tener firma digital avanzada antes de responder.

Cargada la documentación requerida debe clickear debajo **"Finalizar el trámite."**

**Para confirmar la finalización de la postulación, el sistema envía un correo electrónico indicando el inicio exitoso del trámite y el número de trámite que será necesario para cualquier acción posterior. Asegúrese de recibir este correo.**

Dicho correo adjunta dos archivos en formato PDF, uno con la información que usted ingresó sin firmar (para respaldo) y el archivo firmado que cargó en la postulación en el trámite. **Importante: no elimine este correo.**

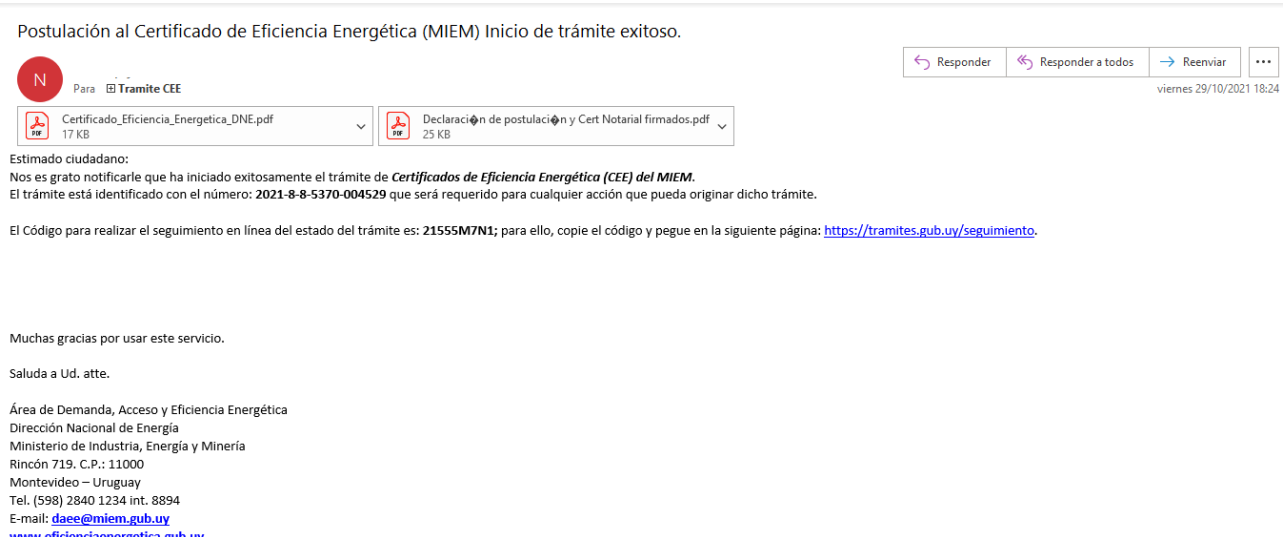

Si es **persona jurídica** el sistema envía, además otro correo (como el que se ilustra debajo) para que adjunte la declaración de postulación y/o certificado notarial, según corresponda. Debe presionar el enlace en dicho correo para acceder al sitio donde debe cargar el/los documentos.

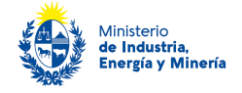

Solicitud de Certificado Notarial Electrónico para el trámite 2021-8-8-5370-004530 - Dirección Nacional de Energía (DNE)  $\leftarrow$  Responder Responder a todos  $\rightarrow$  Reenviar  $\|\cdots$ No-Reply-Test  $\overline{N}$ Para El Tramite CEE: Demanda, acceso y eficiencia energética - DNE viernes 29/10/2021 19:05 Estimado ciudadano En referencia al trámite 2021-8-8-5370-004530 de Certificados de Eficiencia Energética (CEE) se le solicita que adiunte el siguiente documento: Si la declaración y/o el certificado notarial están firmados ológrafamente, adjunte la copia electrónica de dichos documentos. Haga click aquí para adjuntar el documento correspondiente POR FAVOR NO RESPONDA ESTE MAIL Ha sido enviado en forma automática por el sistema para informar al ciudadano, no será tenida en cuenta la respuesta enviada Saluda a Ud. atte Dirección Nacional de Energía (DNE) Ministerio de Industria, Energía y Minería

# **¿Dónde puede realizar consultas?**

- En el organismo:
	- En forma telefónica a través del 28401234 interno 8894.
	- Vía correo electrónico: [daee@miem.gub.uy](mailto:daee@miem.gub.uy)
- En los canales de Atención Ciudadana:
	- En forma telefónica a través del 0800 INFO (4636) o \*463.
	- Vía web a través del mail[: atencionciudadana@agesic.gub.uy](mailto:atencionciudadana@agesic.gub.uy)
- En forma presencial en los Puntos de Atención Ciudadana, ver direcciones en [www.atencionciudadana.gub.uy](http://www.atencionciudadana.gub.uy/) .

# ¿Cómo continúa el trámite dentro del organismo una vez iniciado en **línea?**

El trámite es recepcionado por el área de Demanda, Acceso y Eficiencia Energética (DAEE) del Ministerio de Industria, Energía y Minería, quién evaluará la postulación y realizará las diferentes notificaciones (solicitud de aclaraciones, aprobaciones, etc.) mediante correo electrónico enviado desde Trámites en línea a las direcciones de correo que Ud. ingresó en la postulación.

# **¿Cómo contestar las aclaraciones solicitadas?**

El correo electrónico que recibirá solicitando aclaraciones, contendrá un enlace a un formulario web donde deberá responder y adjuntar cualquier documentación requerida.

El siguiente es un ejemplo del texto del correo que Ud. recibirá:

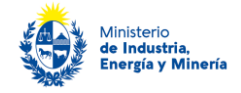

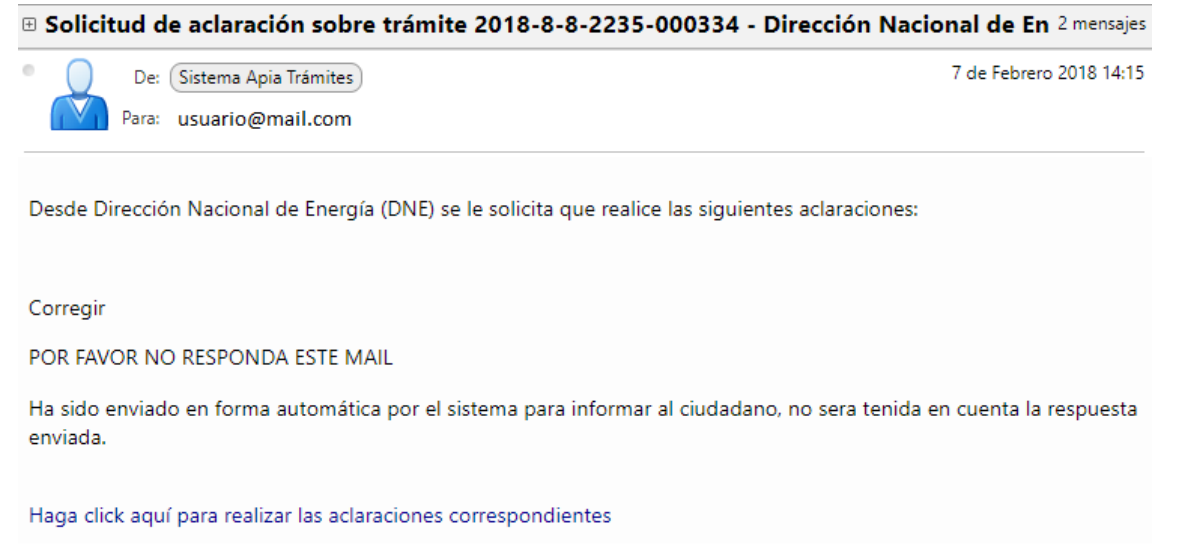

Debe presionar el enlace para acceder al formulario que se muestra a continuación, donde tendrá un cuadro de texto para que indique la respuesta, así como un cuadro para poder adjuntar archivos en caso de ser requerido.

*Importante:* puede adjuntar el/los archivos uno por uno o un archivo ZIP con todos ellos. Se recomienda que la capacidad máxima de cada archivo o ZIP sea de 10MB y que la capacidad de todos los archivos o ZIP no superen los 30 MB.

Una vez indicada la información requerida se presiona el boton finalizar para concluir el trámite y que sean enviadas las aclaraciones de vuelta al funcionario.

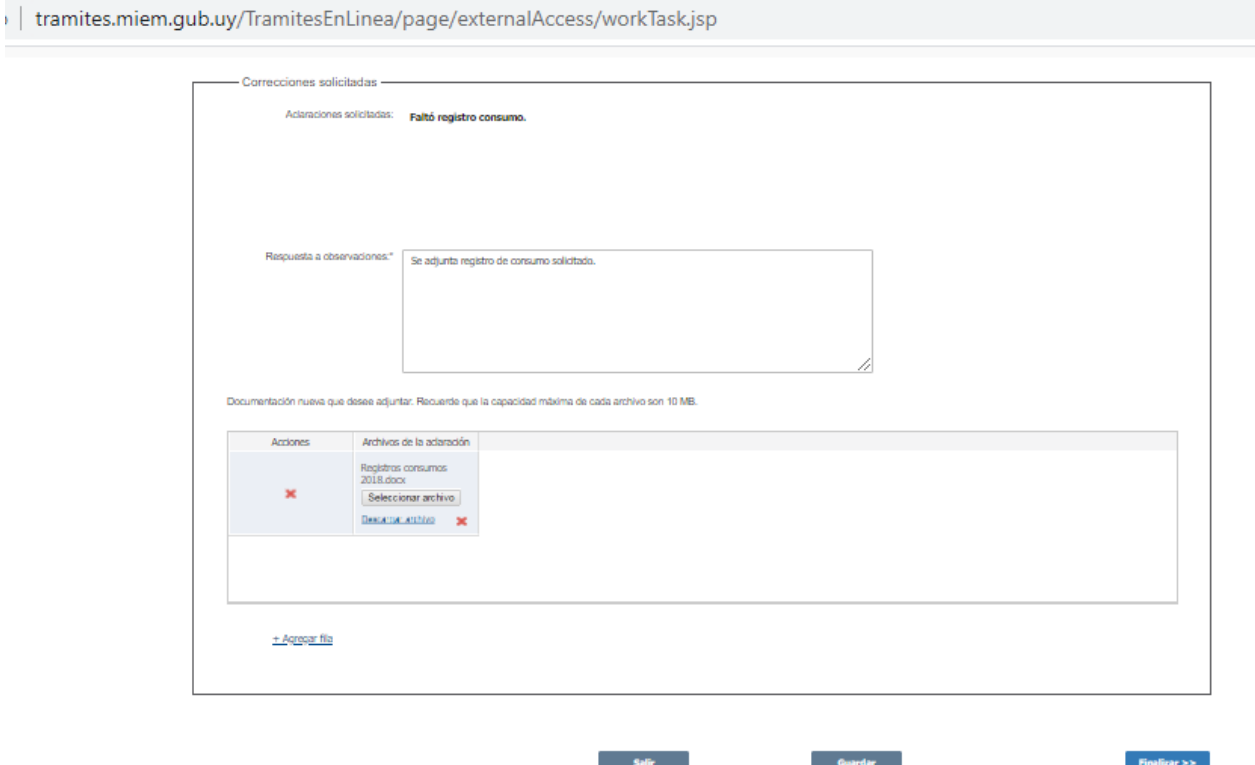